How to start an Online Job to enter your Spring 2010 Calf Data

From [www.simmental.org](http://www.simmental.org/) select Herdbook Online Services Select **Log In** Account # – ASA Member Number Password – Password assigned by ASA for member account Under **Data Entry** select **Online** Make sure **Spring** is highlighted Select the blue button that says **Add/Update 2010 Spring Calf Data**

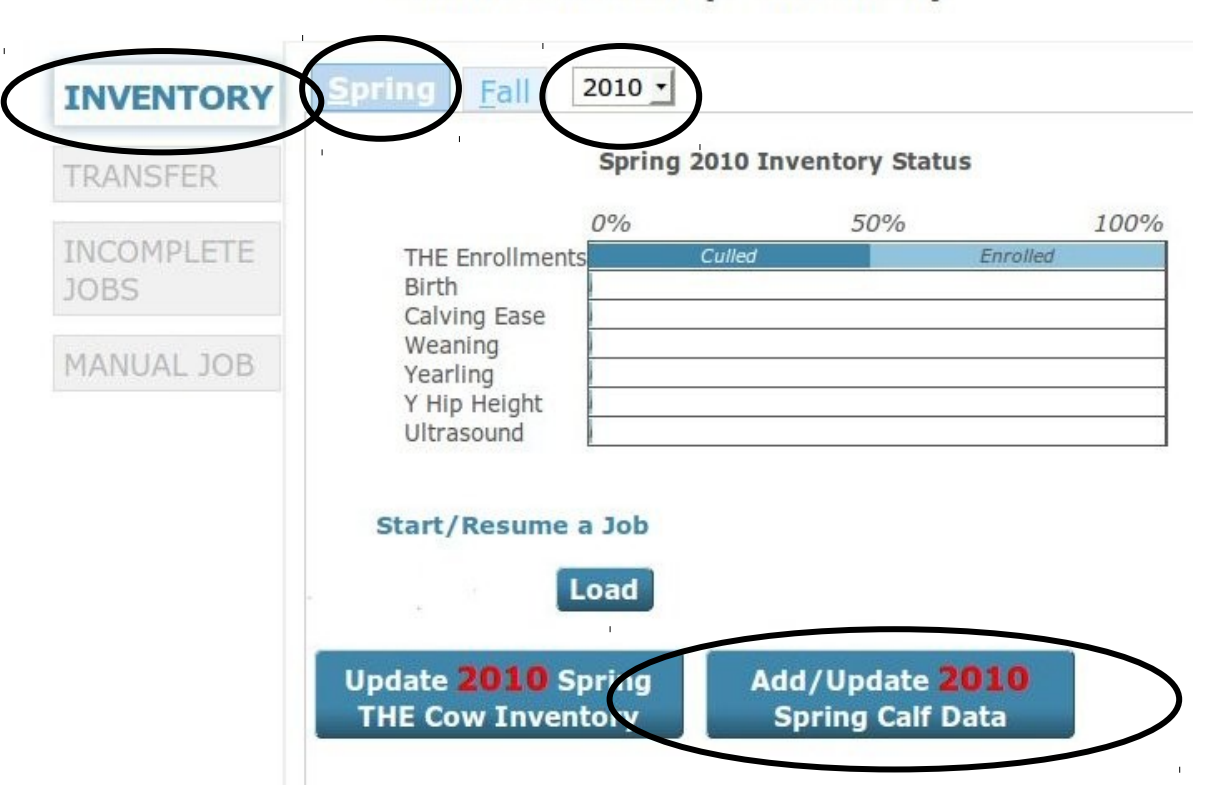

# **Online Data Entry - Inventory**

A spreadsheet will load with your 2010 Spring THE enrolled females listed as dams You are now ready to begin entering 2010 calf data

Below are common examples of how to report certain calf situations to ASA:

|                  | Anm<br>Tatt      | $\textsf{Code}\, \,$ | TR/SR     | Season | ASA Nbr | <b>Animal Name</b>   | <b>Birth Dt</b> | <b>Brd Cds</b>       |
|------------------|------------------|----------------------|-----------|--------|---------|----------------------|-----------------|----------------------|
| Cow 1            | 111K             | 0                    | TR        | S      | 2668756 | <b>MS DURAMAX</b>    | 09/02/00        | <b>IPB SM</b>        |
| Cow 2            | 3MI              | 0                    | TR        | S      | 2788998 | <b>MS CUMMINS</b>    | 10/01/02        | 5/8 SM 3/8 BR        |
| Cow 3            | 7N               | 5                    | TR        | S      | 2777777 | <b>MS PWR STROKE</b> | 11/04/03        | <b>PB SM</b>         |
| Cow 4            | 12P              | 6                    | TR        | S      | 9898546 | <b>MS TUNDRA</b>     | 09/01/04        | IPB CS               |
| Cow 5            | 22P              | 0                    | <b>SR</b> | S      | 9934526 | <b>MS FRONTIER</b>   | 09/16/04        | 1/2 CS 1/4 MA 1/4 CA |
| Cow <sub>6</sub> | 14Rl             | 0                    | TR        | S      | 2666666 | <b>MS COLORADO</b>   | 12/04/05        | IPB SM               |
| Cow 7            | 0013             | 0                    | <b>SR</b> | S      | 2852469 | <b>MS KENWORTH</b>   | 12/12/05        | <b>PB AN</b>         |
| Cow 8            | 10S <sub>l</sub> | 0                    | <b>SR</b> | S      | 2925463 | <b>MS TACOMA</b>     | 10/02/06        | <b>PB AR</b>         |
| Cow 9            | 9T               | 0                    | TR        | S.     | 2944872 | <b>MS PETERBILT</b>  | 11/17/07        | 3/4 SM 1/4 BR        |
| Cow 10           | 24U              |                      | TR        | S      | 2944873 | <b>MS TWIN TURBO</b> | 11/18/08        | 1/2 SM 1/2 AN        |

*Example 2010 Spring THE Inventory (submitted by December 15, 2009)*

*Examples of how to report 2010 Spring Calf Data Online using the above inventory:*

### **Cow 1 (111K) – Cow calved in late December and I haven't weaned the calf yet**

You may still report this calf to ASA without a weaning weight and then once you have weaned the calf submit the weaning weight at that time. Remember, all required information needs to be filled in **(Dam, Sire, Tattoo, Tattoo Location, Sex, MBC, AI)** which places the calf on file with ASA. Then once a weaning weight is taken we can come back and record the rest of the information and register the calf or update calf removal.

### **Cow 2 (3M) – Cow had twin heifer calves**

Since the cow is only pre-loaded in the spreadsheet once, you will need to enter one calf in the row with the cow listed and after the last cow in your spreadsheet, click in that row and hit your enter key, which creates more blank rows. Click in the DamRegNbr column and enter the cow's ASA registration number. Then enter your second calf in this row. That way each twin is entered on a separate row. Please note each calf must have a different tattoo, you cannot have two identified the same.

### **Cow 3 (7N) – Cow was flushed in 2010 and did not have a natural calf**

Since cow was coded as a donor cow (see column marked Code for Cow 3 on the 2010 THE sample inventory above), she does not need to have any additional productivity information submitted.

### **Cow 4 (12P) – Simmental ET calf**

When reporting online, the DamNbr column (first column of spreadsheet) is where you would enter the Recipient cow (birth dam) ASA number. To enter the DonorDam, select the tab at top of the spreadsheet (above the column headers) and enter the Donor Dam ASA Registration number in the Donor Dam Reg Nbr column and hit your enter key. All of the Donor Dam's information will automatically fill in. Then select your Animal tab to enter the rest of the calf information.

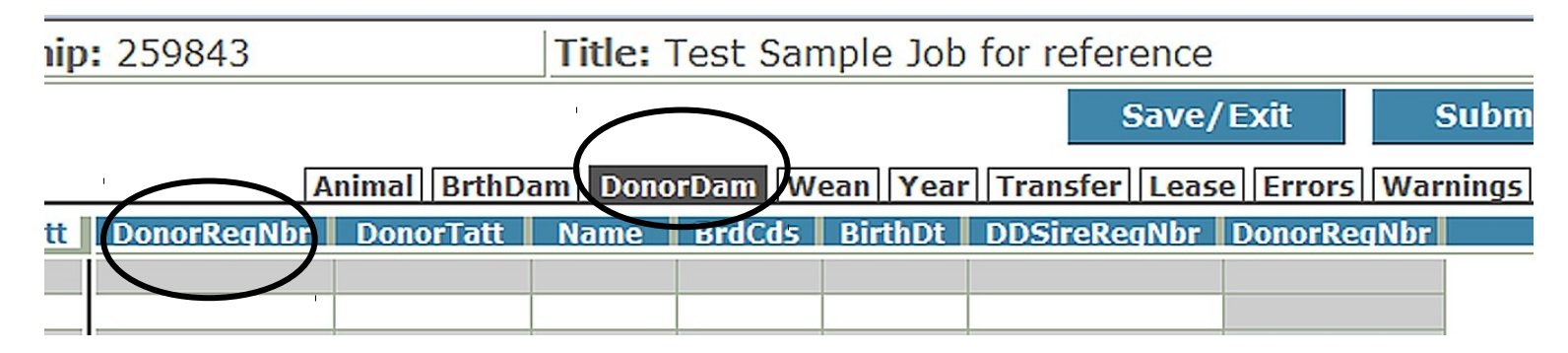

### **Cow 5 (22P) – Calf was born alive but died at 3 days old**

Since this calf was born alive, all required information needs to be recorded **(Dam, Sire, Tattoo, Tattoo Location, Sex, MBC, AI).** Even if you did not tattoo the calf, a tattoo needs to be entered. If you tagged the calf you may enter that number, if you did not identify the calf at all you can follow the dam's tattoo and enter the appropriate year letter, example 22PX. In addition, we will enter a calf removal code to indicate the calf is deceased and help to explain the reason why the calf died. Because we reported the calf data, this record will appear on the dam's cow card.

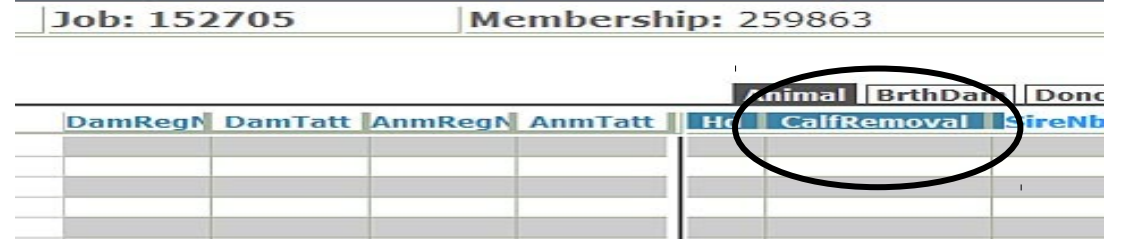

# **Cow 6 (14R) – Cow had bull calf that was shipped to the feedlot**

Even though the calf has been sold, it still needs to be reported to ASA. All required calf information needs to be recorded **(Dam, Sire, Tattoo, Tattoo Location, Sex, MBC, AI).** Even if you did not tattoo the calf, a tattoo needs to be entered. If you tagged the calf you may enter that number, if you did not identify the calf at all you can follow the dam's tattoo and enter the appropriate year letter, example 14PX. In addition, we will enter a calf removal code to indicate the calf sold and help to explain the reason why the calf was sold.

# **Cow 7 (0013) – Cow had Purebred Angus calf**

Even though this cow has a calf of another breed we still need to report all the required calf data since she is enrolled in THE. If reporting online, you will need to find out if the other breed sire is in the ASA database and list his ASA number. If he is not on file with ASA then you will list the breed codes for the calf (located next to the breeder column on the spreadsheet), for this example it would be PB AN.

- To locate a animal of another breed, follow these steps:
	- 1. Under Data Search select Special Reports
	- 2. Select Other Association Numbers
	- 3. You may search by Name or Other Number
	- 4. If you choose Other Number type in the Registration number of the animal from the breed association. Example we want to search for Angus bull 10776479. Enter the registration number into the space provided and select Get Results. If the animal is in the ASA database a response will be shown similar to the one below.

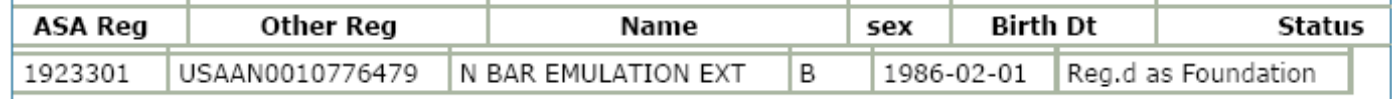

5. **If the query says Sorry, No Results were found, then the animal has not been located in the ASA database, meaning for this example, you will need to report the calf without a sire.** *Or you can fax a copy of the Other Breed Association Registration Certificate and we will add the sire to our database (without pedigree) so he has an entity number assigned in our system.*

### **Cow 8 (10S) – Cow wouldn't accept calf, so I shipped her and grafted the calf on to commercial cow in my herd**

Since this cow was the genetic mother of the calf, you still report the calf record to this cow, not the commercial cow in your herd. All required calf information will still need to be submitted **(Dam, Sire, Tattoo, Tattoo Location, Sex, MBC, AI).** The commercial cow does not get entered at all. To indicate the calf was raised by a foster dam, you can list a code 4 in the Management Code (MC) column under the weaning tab. (see graphic on next page)

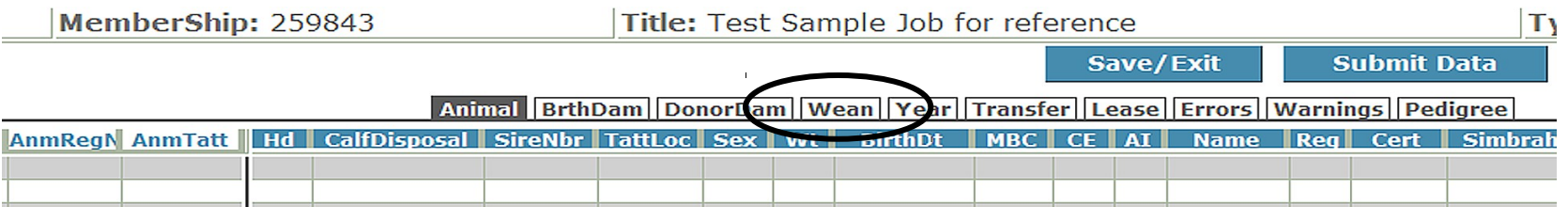

### **Cow 9 (9T) – Dam was sold bred prior to calving**

If reporting online you will need to update her dam productivity by selecting the BrthDam tab and enter a code in the column that says Productivity and in Productivity Year enter 2010. Dam Productivity codes are used when there is not a calf to record for the cow for that given year. For this example, since she was bred at time of sale we would enter a code **11** (Pregnant-but Removed or Died Prior to Calving) and the year is 2010.

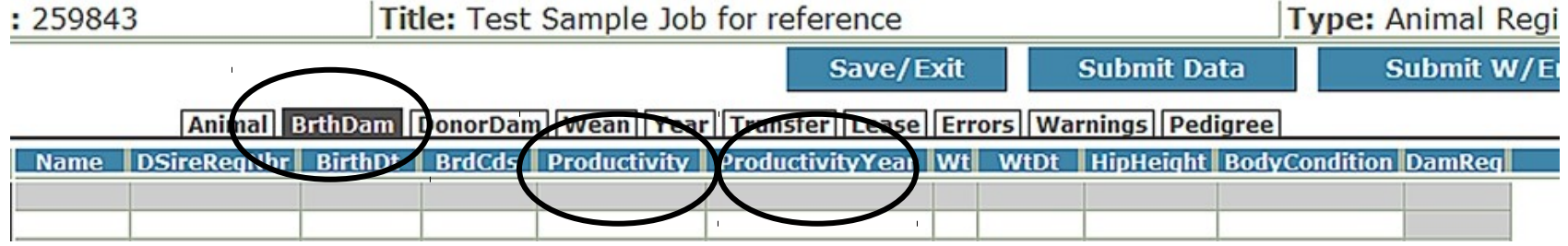

### **Cow 10 (24U) – Heifer had a calf that was stillborn**

Since we do not have all the required information on this calf **(Dam, Sire, Tattoo, Tattoo Location, Sex, MBC, AI)** and it was dead when we found it, we are going to record it as a stillborn calf under the dam productivity column. To enter the Productivity, select the BrthDam tab at top of the spreadsheet (above the column headers) and enter a **1** (Calf/Calves Stillborn) in the Productivity column and 2010 in the column that says Productivity Year, then hit your enter key to save the data. Because we are using dam productivity column instead of reporting calf data, there will be no record on the cow card for 2010.

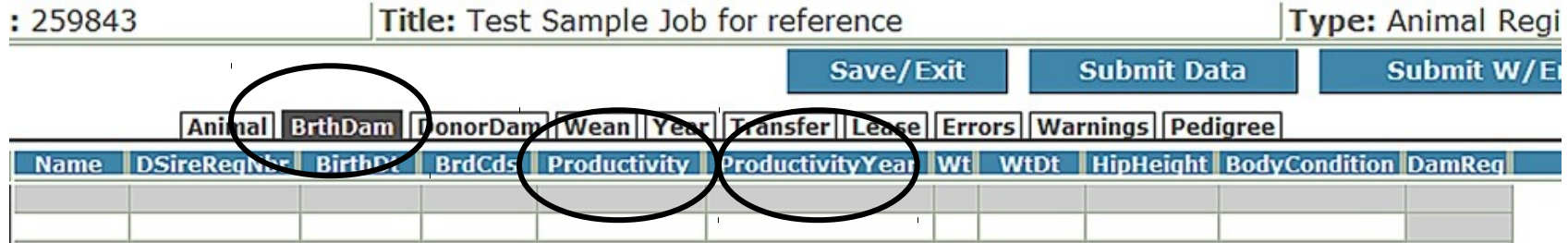

For members enrolled in 2010 THE:

• Every dam listed on your 2010 THE inventory needs to either have a 2010 born calf reported to ASA or have their dam productivity updated.

For additional THE questions please contact ASA by email **[THE@simmgene.com](mailto:THE@simmgene.com)** or call (406) 587-4531.